# **คู่มือการใช้งานระบบ จัดเก็บข้อมูลหน่วยงานภาครัฐ BIG DATA สพป.สุโขทัย เขต 1**

#### **ความเป็นมา**

จากการที่ สพป.สุโขทัย เขต 1 มีข้อมูลสารสนเทศทางการศึกษาในระบบต่างๆ ตามความรับผิดชอบ ของแต่ละกลุ่มงาน ในการนี้ เพื่อให้ บุคลากรทางการศึกษา โรงเรียน หน่วยงาน มีระบบที่ให้บริการข้อมูล สารสนเทศทางการศึกษาในระบบเดียว สามารถเรียกดูข้อมูลได้สะดวก

สพป.สุโขทัย เขต 1 จึงได้พัฒนาระบบระบบข้อมูลสารสนเทศ (Big Data) เพื่อจัดเก็บข้อมูล สารสนเทศด้านการศึกษาที่มีอยู่ในแต่ละกลุ่มงาน ให้มารวมอยู่ในจุดเดียวกัน เพื่อให้ผู้บริหาร บุคลากร ใช้ ประโยชน์ได้อย่างสะดวก สามารถเรียกดูข้อมูลได้แบบ Real Time นำไปใช้ในการวิเคราะห์และพัฒนาการ ึบริหารจัดการตามภารกิจงาน 4 ด้าน การติดตามและประเมินผลการดำเนินงานของสำนักงานเขตพื้นที่และ โรงเรียน ให้บรรลุเป้าประสงค์และตัวชี้วัดตามแผนปฏิบัติการประจำปีงบประมาณ พ.ศ. 2566 และให้ หน่วยงานอื่นหรือผู้สนใจได้ใช้ประโยชน์จากข้อมูลสารสนเทศไปสนับสนุนการปฏิบัติงานในส่วนที่เกี่ยวข้อง

### **ระบบ Bigdata สพป.สุโขทัย เขต 1**

เป็นระบบเชื่อมโยงข้อมูลจากระบบ DMC B-OBEC O-NET NT RT AMSS มานำเสนอในรูปแบบ ี ข้อมูลเชิงสถิติ แบบรายงาน และกราฟ ข้อมูลจำนวนโรงเรียน จำนวนนักเรียนในภาพรวมจังหวัดสุโขทัย และ ่ ของสำนักงานเขตพื้นที่การศึกษาประถมศึกษาสุโขทัย เขต 1 นำเสนอผลการวิเคราะห์ข้อมูลสารสนเทศทาง การศึกษาทั้งในภาพรวมส านักงานเขตพื้นที่การศึกษาประถมศึกษาสุโขทัย เขต 1 และรายโรงเรียนในสังกัด

### **การใช้งานระบบจัดเก็บข้อมูลหน่วยงานภาครัฐ BIG DATA สพป.สุโขทัย เขต 1**

- 1. เข้าเว็บไซต์ สพป.สุโขทัย เขต 1 ที่ URL: https://www.sukhothai1.go.th/web/
- 2. คลิก banner Big Data ที่หน้าเว็บ สพป.สุโขทัย เขต 1

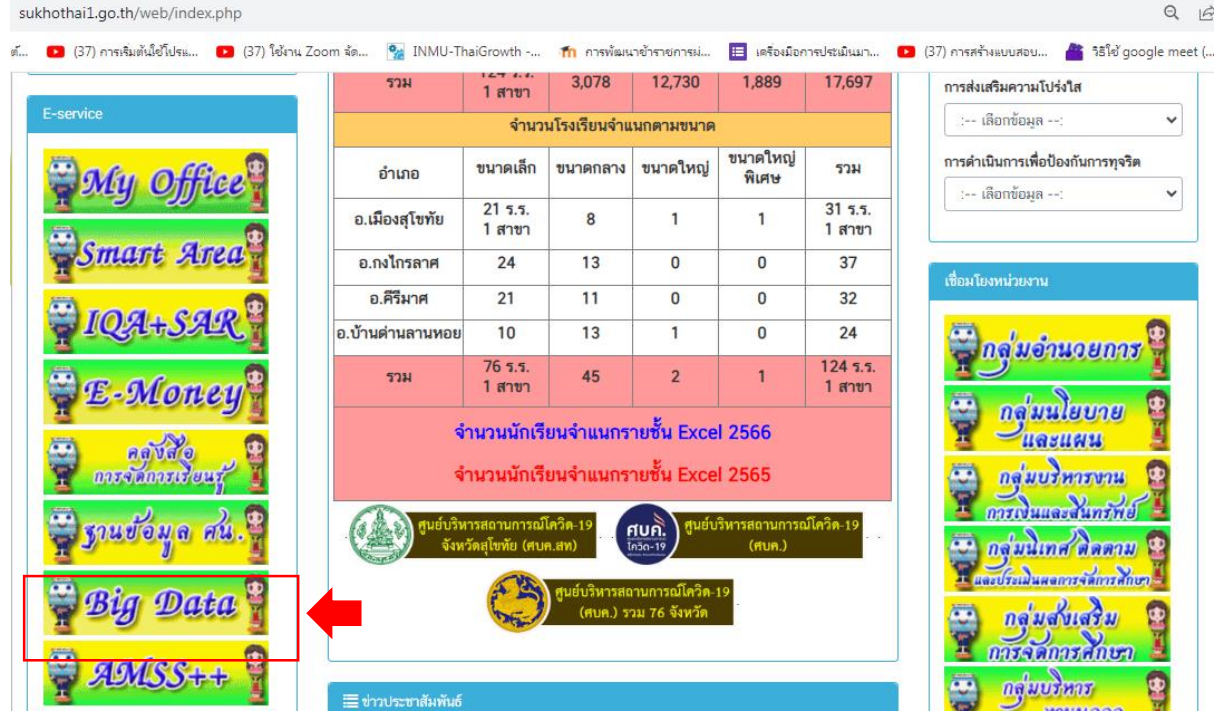

- 3. หรือจะพิมพ์ URL: ของระบบบริการข้อมูลภาครัฐ Big Data โดยตรง คือ https://www.[sukhothai](https://www.sukhothai1.go.th/bigdata/)1.go.th/bigdata/
- 4. จะได้หน้าต่างระบบบริการข้อมูลภาครัฐ BIG DATA ของสำนักงานเขตพื้นที่การศึกษาประถมศึกษาสุโขทัย เขต 1 ดังภาพ<br>• จ www.sukhothai1.go.th  $x \mid z$  Portal

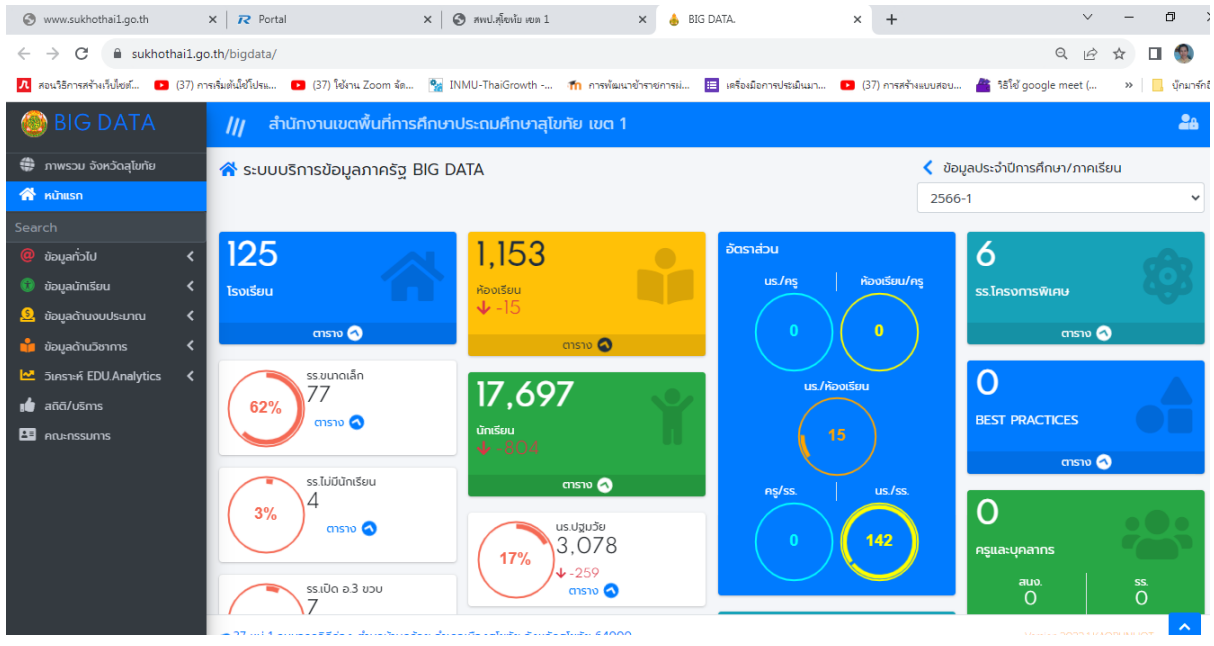

5. ระบบบริการข้อมูลภาครัฐ BIG DATA สำนักงานเขตพื้นที่การศึกษาประถมศึกษาสุโขทัย เขต 1 จะแสดง ข้อมูลจำนวนโรงเรียน จำนวนนักเรียน ของจังหวัดสุโขทัย และของโรงเรียนในสังกัดสำนักงานเขตพื้นที่ การศึกษาประถมศึกษาสุโขทัย เขต 1 ตามเมนูดังภาพ

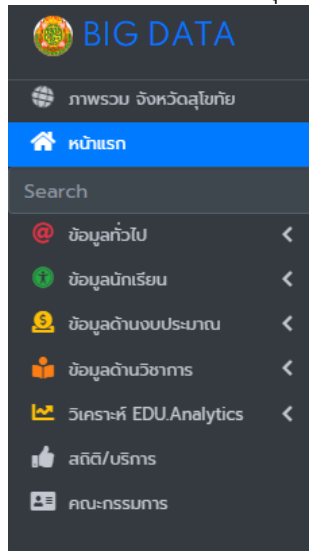

- 5.1 ข้อมูลภาพรวมจังหวัดสุโขทัย ซึ่งนำเสนอข้อมูลตารางภาพรวม ของ
- ส านักงานเขตพื้นที่การศึกษาประถมศึกษาสุโขทัย เขต 1
- ส านักงานเขตพื้นที่การศึกษาประถมศึกษาสุโขทัย เขต 2
- ส านักงานเขตพื้นที่การศึกษามัธยมศึกษาสุโขทัย

- ระบบจะแสดงข้อมูลจำนวนและค่าร้อยละข้อมูลโรงเรียนนักเรียน – ห้องเรียน – นักเรียนต่อห้องเรียน เป็นต้น<br> $\leftarrow \rightarrow c$  a sukhothai1.go.th/bigdata/index.overview.php

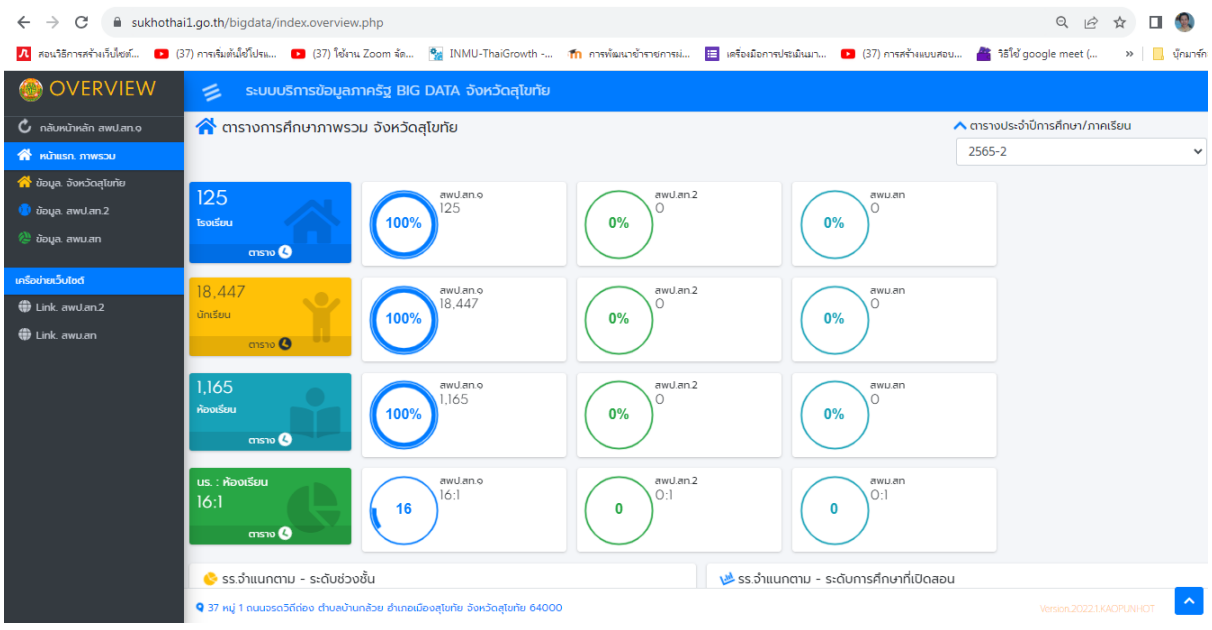

- ระบบสามารถสืบค้นข้อมูลภาพรวมจังหวัดตามปีการศึกษาและภาคเรียนได้

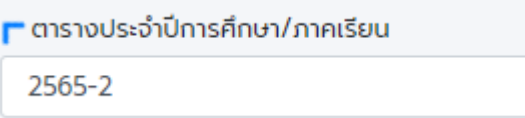

5.2 ระบบบริการข้อมูลภาครัฐของสำนักงานเขตพื้นที่การศึกษาประถมศึกษาสุโขทัย เขต 1 ให้บริการ ข้อมูลดังนี้

v

- 1) ข้อมูลทั่วไปโรงเรียน
- 2) ข้อมูลนักเรียน
- 3) ข้อมูลด้านงบประมาณ
- 4) ข้อมูลด้านวิชาการ
- 5) ข้อมูลการวิเคราะห์แนวโน้ม จำนวนนักเรียน
- 6) ข้อมูลสถิติ/บริการ
- 7) ข้อมูลคณะกรรมการ

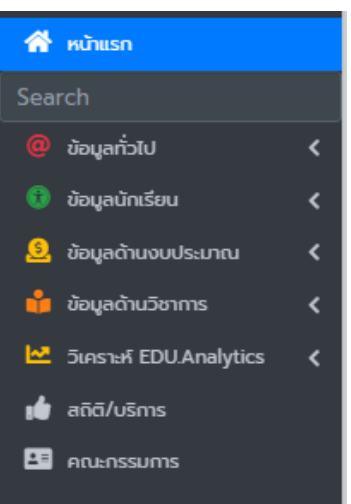

# **เมนูข้อมูลทั่วไป** จะแสดงเมนูข้อมูลดังภาพ

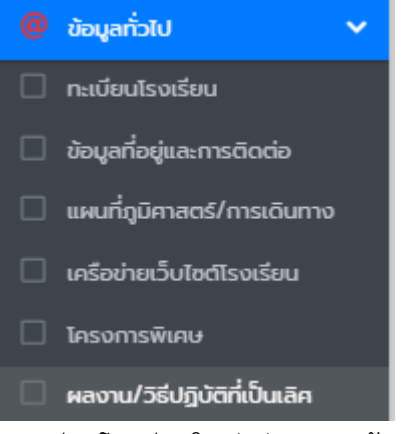

-<br>- ทะเบียนโรงเรียนในสังกัด (แสดงข้อมูลรหัสโรงเรียน ที่ตั้ง พิกัด จำนวนนักเรียน ครู/บุคลากร สิ่งก่อสร้าง วิชาการ ฯลฯ)

- ข้อมูลที่อยู่และการติดต่อ (แสดงข้อมูลที่ตั้งโรงเรียน)
- แผนที่ภูมิศาสตร์/การเดินทาง (แสดงข้อมูลที่ตั้งและระยะทาง)
- เครือข่ายเว็บไซต์โรงเรียน (แสดงข้อมูลเว็บไซต์โรงเรียน)
- โครงการพิเศษ (แสดงข้อมูลรายชื่อโรงเรียนในโครงการพิเศษ)
- ผลงานหรือวิธีปฏิบัติที่เป็นเลิศ
- ข้อมูลเลิกสถานศึกษา (แสดงรายชื่อโรงเรียนเลิกสถานศึกษาขั้นพื้นฐาน)
- **เมนูข้อมูลนักเรียน** จะแสดงเมนูข้อมูลดังภาพ

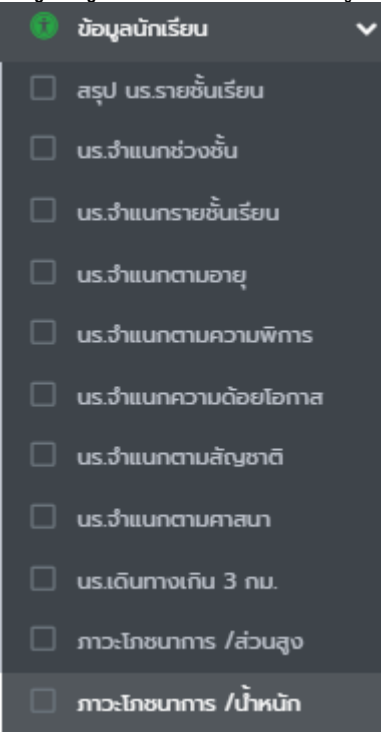

- สรุปนักเรียนรายชั้น
- นักเรียนจำแนกช่วงชั้น
- นักเรียนจำแนกรายชั้นเรียน
- นักเรียนจำแนกตามอายุ
- นักเรียนจำแนกตามความพิการ
- นักเรียนจำแนกความด้อยโอกาส
- นักเรียนจำแนกตามสัญชาติ
- นักเรียนจำแนกตามศาสนา
- นักเรียนเดินทางเกิน 3 กม.
- ภาวะโภชนาการ/ส่วนสูง
- ภาวะโภชนาการ/น้ำหนัก

#### **เมนูข้อมูลด้านงบประมาณ** จะแสดงเมนูดังภาพ

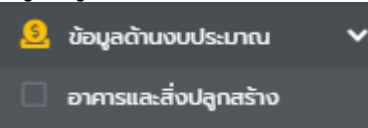

- อาคารและสิ่งปลูกสร้าง ระบบจะแสดงข้อมูลอาคารและสิ่งปลูกสร้างรายโรงเรียน ซึ่งได้ทำการเชื่อมโยง ข้อมูลมาจากระบบ B-OBEC โรงเรียน

#### **เมนูข้อมูลด้านวิชาการ** จะแสดงเมนูดังภาพ

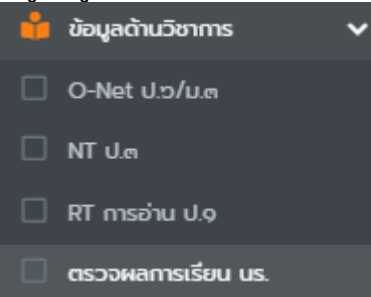

- O-Net ป.6/ม.3 : แสดงการวิเคราะห์ข้อมูลผลทดสอบทางการศึกษาระดับชาติขั้นพื้นฐาน (O-NET) ของ นักเรียนชั้นประถมศึกษาปีที่ 6 และชั้นมัธยมศึกษาปีที่ 3 เปรียบเทียบย้อนหลัง 5 ปีการศึกษา ในภาพรวม และรายโรงเรียน

- NT ป.3 : แสดงการวิเคราะห์ข้อมูลผลการประเมินคุณภาพผู้เรียน (National Test : NT) ของนักเรียน ชั้นประถมศึกษาปีที่ 3 เปรียบเทียบย้อนหลัง 5 ปีการศึกษา ในภาพรวม และรายโรงเรียน

- RT การอ่าน ป.1 : แสดงการวิเคราะห์ข้อมูลผลการประเมินความสามารถด้านการอ่านของผู้เรียน (Reading Test : RT) ของนักเรียนชั้นประถมศึกษาปีที่ 1 เปรียบเทียบย้อนหลัง 5 ปีการศึกษา ในภาพรวม และรายโรงเรียน

- ตรวจผลการเรียน นร. : ใช้สำหรับตรวจผลการเรียนนักเรียนรายบคคล โดยทำการกรอกเลขประจำตัว ประชาชนนักเรียน และเลือกโรงเรียนของนักเรียน คลิกค้นหา ระบบจะแสดงแบบ ปพ.6 ของนักเรียน ที่ต้องการค้นหา

#### **เมนูวิเคราะห์ EDUAnalytics** จะแสดงเมนูวิเคราะห์ข้อมูลดังภาพ

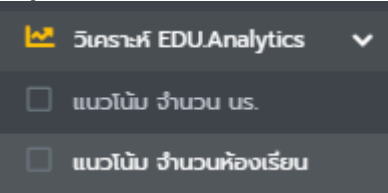

- แนวโน้ม จำนวนนักเรียน : แสดงการวิเคราะห์ข้อมูลแนวโน้มจำนวนนักเรียนย้อยหลัง 5 ปี ในภาพรวม และรายโรงเรียน

## ภาพแสดงการวิเคราะห์แนวโน้มจ านวนนักเรียนย้อนหลังภาพรวม

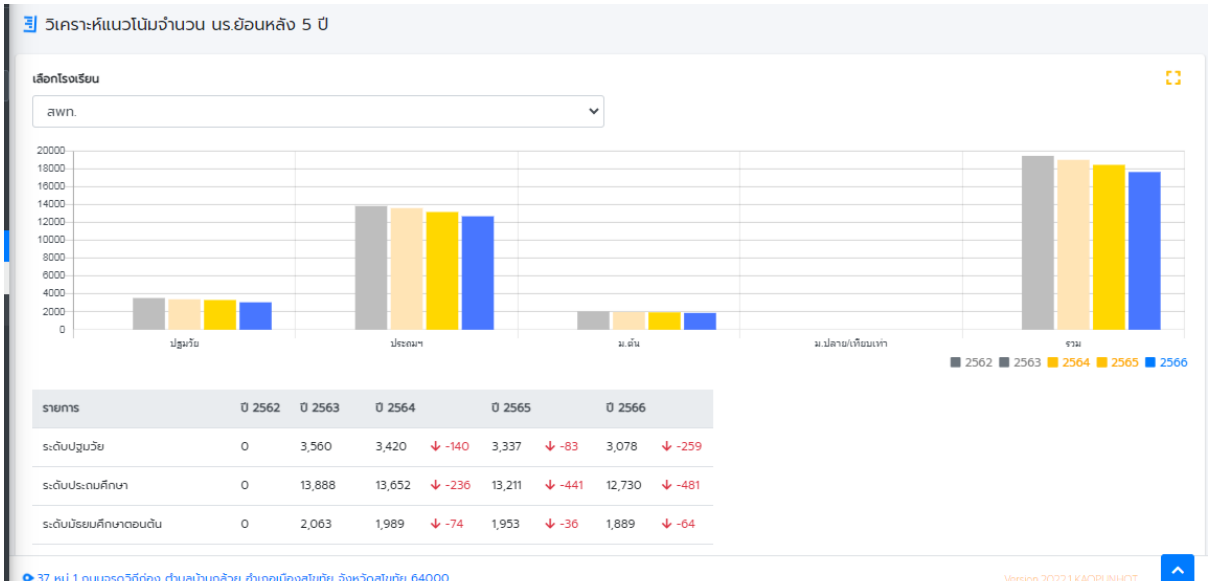

## ภาพแสดงการวิเคราะห์แนวโน้มจำนวนนักเรียนย้อนหลังรายโรงเรียน

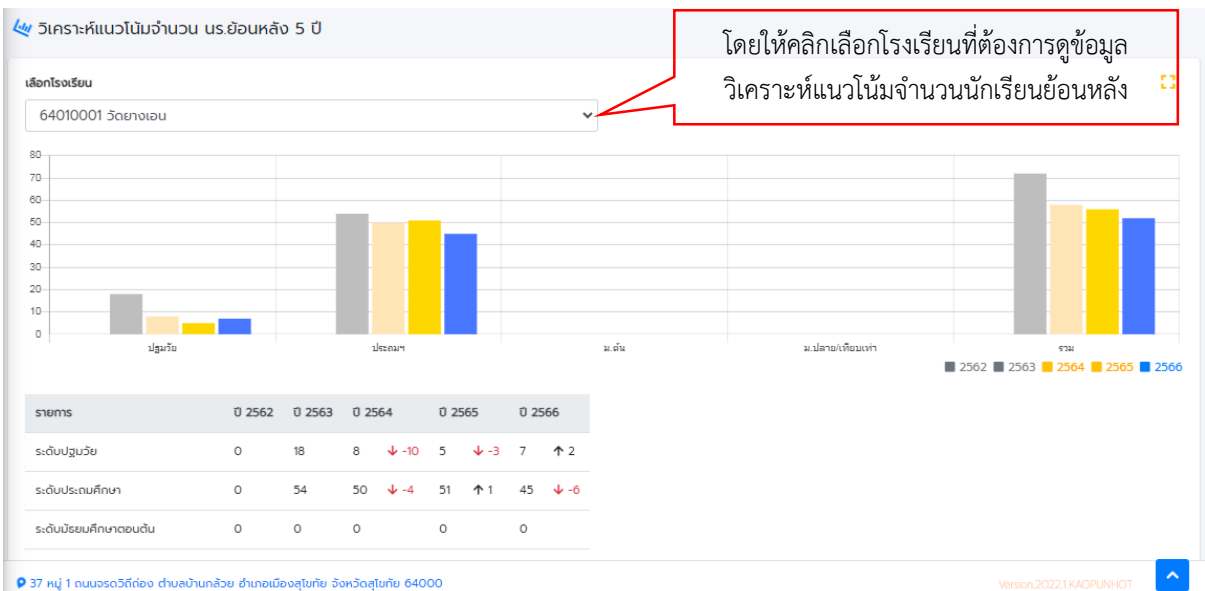

- แนวโน้ม จำนวนห้องเรียน : แสดงการวิเคราะห์ข้อมูลแนวโน้มจำนวนห้องเรียนย้อยหลัง 5 ปี ในภาพรวมและรายโรงเรียน

### **เมนูสถิติ/บริการ** จะแสดงข้อมูลสถิติ/บริการ ดังภาพ

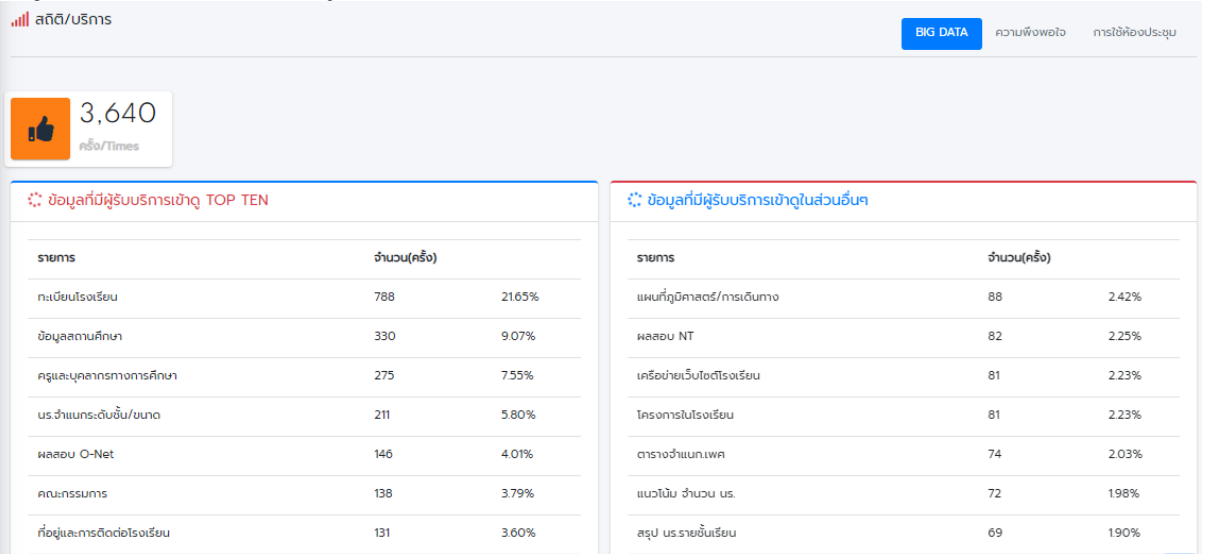

## **เมนูคณะกรรมการ** จะแสดงข้อมูลคณะกรรมการจัดท าระบบบริการข้อมูลภาครัฐ BIG DATA

- 5.3 ระบบบริการข้อมูลภาครัฐ BIG DATA สามารถสืบค้นข้อมูลได้ในแต่ละเมนู
- อาทิ หากต้องการดูผลการทดสอบ O-Net ชั้น ป.6
- ขั้นตอนการสืบค้น
- 1) คลิกที่เมนูข้อมูลด้านวิชาการ
- 2) คลิก O-Net ป.6/ม.3

3) ระบบจะแสดงข้อมูลผลทดสอบทางการศึกษาระดับชาติขั้นพื้นฐาน (O-NET) ชั้น ป.6 ภาพรวมระดับ สพท. เปรียบเทียบ 5 ปีย้อนหลัง ดังภาพ

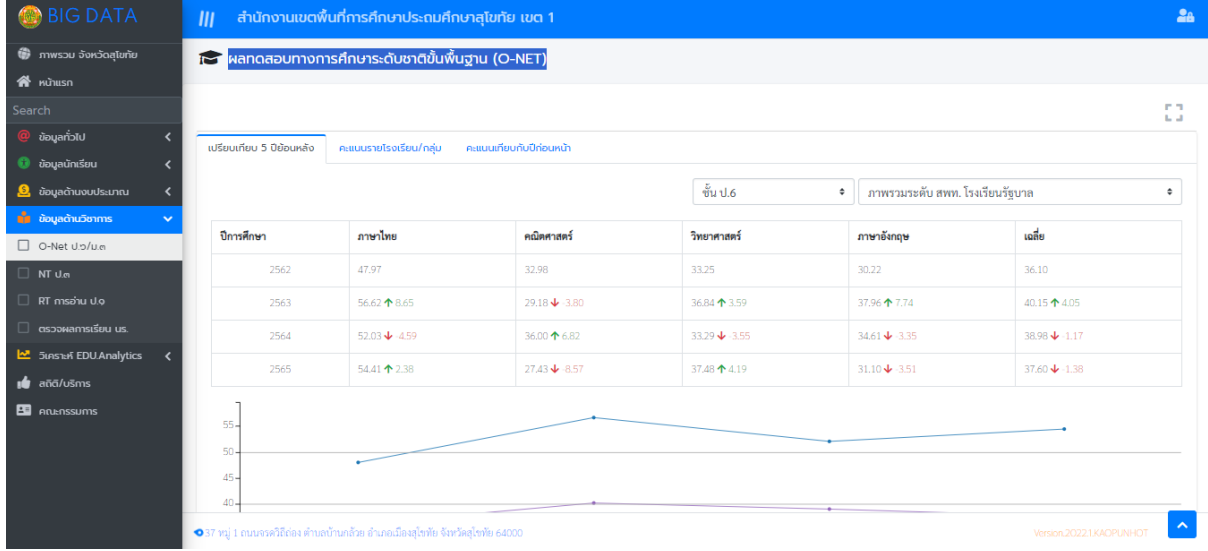

การสืบค้นดูผลการทดสอบรายโรงเรียน

ขั้นตอนการสืบค้น

1) คลิกที่เมนูข้อมูลด้านวิชาการ

2) O-Net ป.6/ม.3

3) คลิกเลือกชั้นที่ต้องการค้นหาผลการทดสอบ O-Net และเลือกโรงเรียน ระบบจะแสดงข้อมูลผลการ ทดสอบทางการศึกษาระดับชาติขั้นพื้นฐาน (O-NET) ของโรงเรียนที่ต้องการค้นหาเปรียบเทียบ 5 ปี ย้อนหลัง ดังภาพ

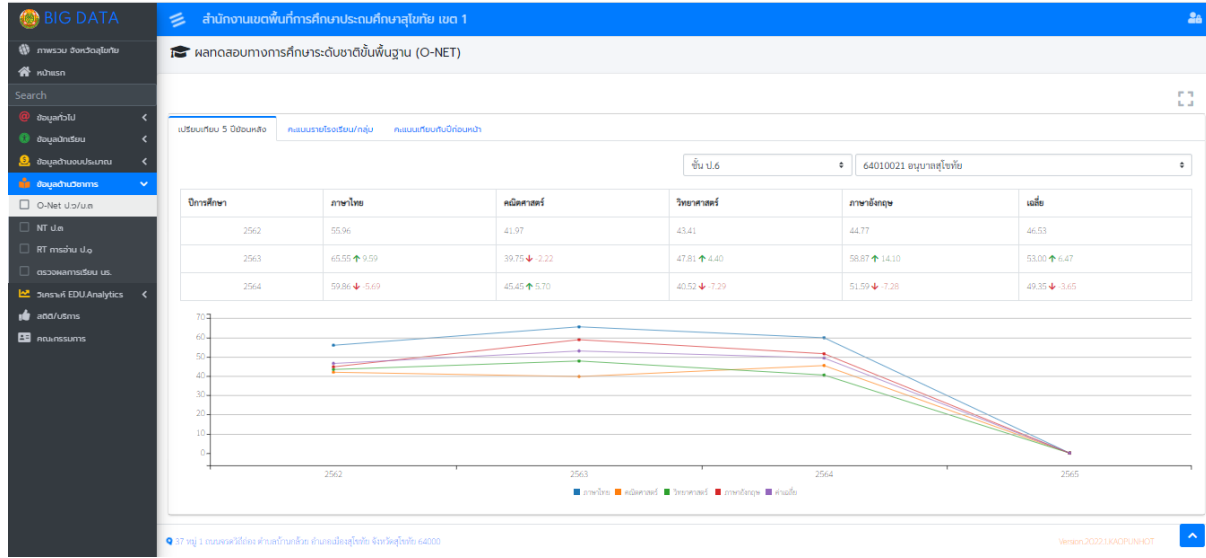

4) หากต้องการดูการเปรียบเทียบกับปีก่อนหน้า ให้คลิกที่แท็บ "คะแนนเทียบกับปีก่อนหน้า"